# **Instructions for Uploading Documents:**

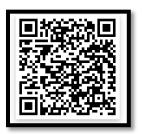

#### Scan QR Code or visit:

<u>https://www.tamuk.edu/enrollment-management/admission/future-students/ftic-transfer/uploaddocs.html</u> to access upload site directly or follow the steps below.

- **Step 1:** Go to TAMUK.edu home page.
- Step 2: Select "Undergraduate Admission" from the "Admission" drop down menu
- **Step 3:** Within Undergraduate Admission page, select "Upload your documents" link located on the second picture in the middle of the page.

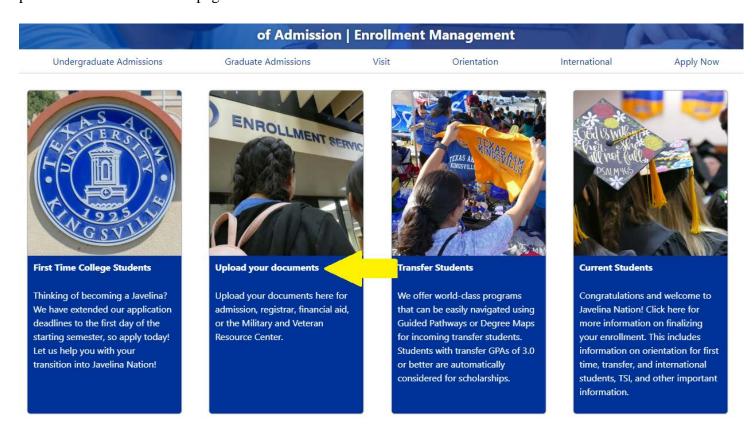

**Step 4:** Fill in all fields so that we can identify you on our system and can attach your documents to your file once we receive them.

**Step 5:** Select "Choose File," access your scanned documents, select department you wish to submit documents to from drop-down menu, click on "I'm not a robot," and then "Submit"

### **Instructions for Scanning Documents Using iOS Enabled Devices (Apple):**

- Step 1: Open your "Notes" app and create new Note
- **Step 2:** Activate your camera by clicking on the camera icon and then select "Scan Documents" from the displayed options
- **Step 3:** Scan all documents by placing camera over each document and taking a picture. You will have the ability to adjust borders in order to ensure that the full document is scanned. If satisfied, select "Keep Scan," and proceed to next page. Once you have scanned all documents, click "Save."
- **Step 4:** Next click on the Share/Upload icon and select "Save to Files" from the options provided and Save to "On My iPhone/iPad" option.
- **Step 5:** Access the "Upload your documents" online form, fill out your information, select "Choose File," select "Browse" from options in order to access your scanned documents, select department you wish to submit documents to from drop-down menu, click on "I'm not a robot," and then "Submit".

#### **Instructions Screenshots**:

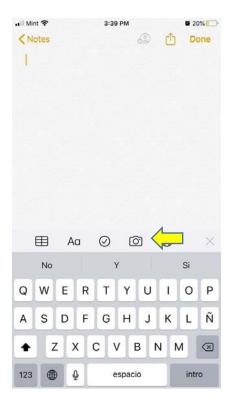

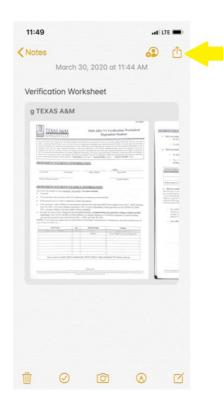

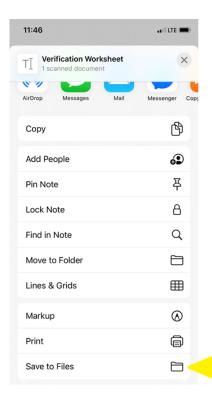

## **Instructions for Scanning Documents Using Android Enabled Devices:**

If you're using an Android device, the best way to scan documents is through the Google\_Drive app, which comes pre-installed on pretty much every Android device these days.

- 1. Open the Google Drive app  $\triangle$ .
- 2. In the bottom right, tap Add +.
- 3. Tap Scan .
- **4.** Take a photo of the document you'd like to scan.
  - o Adjust scan area: Tap Crop .
  - o **Take photo again:** Tap Re-scan current page C.
  - Scan another page: Tap Add +.
- **5.** To save the finished document, tap Done  $\checkmark$ .

## **Instructions Screenshots**:

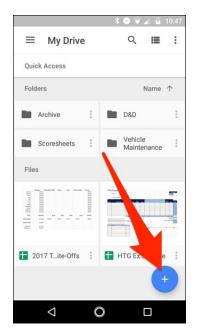

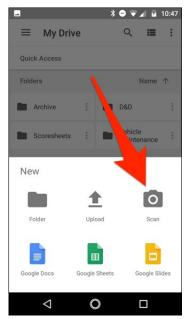

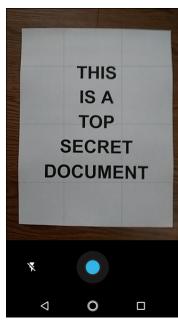

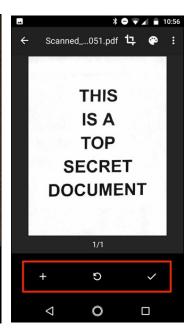

You have three options immediately after scanning something:

- Tap the plus icon to add more pages to the document.
- To redo a scan, tap the circular arrow in the middle.
- Tap the checkmark icon to finish and upload the document to Google Drive.

Uploaded scans are added to Google Drive as PDFs and the names are prepended with the word "Scanned", followed by the date and time. You can move, rename, or delete any of your scanned documents by clicking the three dots next to the file's name.

If you don't have the Google Drive App, scan your documents using your scanning app of preference from the Google Play Store.